# Asigra Cloud Backup v14.2 DS-Mobile Client User Guide

August 2020

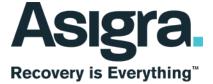

#### Disclaimer

Information in this document is subject to change without notice and does not represent a commitment on the part of Asigra Inc.

Asigra Inc. makes no representation or warranty, express, implied, or statutory, with respect to, and assumes no responsibility for the accuracy, completeness, sufficiency or usefulness of the information contained herein.

This document may contain sample screen shots, used to demonstrate Asigra Cloud Backup™ procedures. All information appearing in this document is used for illustration purposes only, and should be considered fictitious

The software described in this document is furnished under a license agreement. It is against the law to copy the software on any medium except as specifically allowed in the license agreement.

"Asigra", the Asigra logo, "Asigra Cloud Backup", "Recovery is Everything", and "Recovery License Model" are trademarks of Asigra Inc. All other brand and product names are, or may be, trademarks of their respective owners.

79 Brisbane Road, Toronto, Ontario, Canada M3J 2K3

Release Date: August 2020

# Contents

| 1 | About this guide                                                                                         | 5        |
|---|----------------------------------------------------------------------------------------------------|----------|
|   | 1.1 Intended audience                                                                                    | 5        |
|   | 1.2 Formatting conventions                                                                               | 5        |
| 2 | Getting started                                                                                          | 7        |
|   | 2.1 Logging on to the DS-Mobile Client                                                                   |          |
|   | 2.2 Working in the DS-Mobile User main window.                                                           |          |
|   | 2.3 Configuring the DS-Mobile Client                                                                     |          |
|   | 2.4 Re-registering the DS-Mobile Client                                                                  |          |
|   | 2.4 Relegistering the DS-Mobile Client         2.5 Configuring the system administration tasks         1 | 11       |
|   | 2.5 Configuring the DS Mebile Client detabase                                                            | 11<br>14 |
|   | 2.6 Recovering the DS-Mobile Client database 1                                                           |          |
| 3 | Working with backup sets 1                                                                               | 3        |
|   | 3.1 Creating a backup set                                                                                | 3        |
|   | 3.2 Scheduling a backup                                                                                  | 6        |
|   | 3.3 Performing an on-demand backup 1                                                                     | 6        |
|   | 3.4 Restoring a backup                                                                                   |          |
|   | 3.5 Synchronizing a backup                                                                               |          |
|   | 3.6 Deleting a backup                                                                                    |          |
|   | 3.7 Viewing logs                                                                                         |          |
|   |                                                                                                    |          |
| 4 | Managing the DS-Mobile Client backup policy                                                              |          |
|   | 4.1 Creating an auto-configuration (config-update.xml) file                                              |          |
|   | 4.2 Using a Centrally Managed Backup Policy                                                              | 22       |

Contents

# **1** About this guide

This guide describes how to use the DS-Mobile Client to back up and restore data on your laptop computer.

**NOTE:** For instructions on how to install the DS-Mobile Client software, see the *Client Software Installation Guide*.

### 1.1 Intended audience

This guide is intended for users of the DS-Mobile Client who want to back up and restore data on their laptop computer.

## **1.2 Formatting conventions**

The following formatting conventions are used in this guide:

Bold

Bold font identifies components, window and dialog box titles, and item names.

Italic

Italic font identifies references to related documentation.

Monospace Font

Monospace font identifies text that you should type or that the computer displays.

**NOTE:** Notes emphasize information that is useful but not essential, such as tips or alternative methods for performing a task.

**IMPORTANT:** Important notes emphasize information that is essential to the completion of a task and draw special attention to actions that could adversely affect the operation of the application or result in a loss of data.

About this guide

Formatting conventions

# **2 Getting started**

The DS-Mobile Client ensures that the data on your laptop computer is always protected by providing intuitive wizards and options that allow you to quickly and easily back up and restore your data.

# 2.1 Logging on to the DS-Mobile Client

You must log on to the DS-Mobile Client with a user account that is a member of the local computer's Administrators group or Domain Administrators group.

**NOTE:** By default, this step is skipped and your current user credentials will be used to log on to the DS-Mobile Client. If the log on fails (or if you log out), you can follow these steps to log on using different user credentials.

#### To log on to the DS-Mobile Client:

- 1. Start the DS-Mobile Client.
- 2. On the Application menu, click Connect.
- 3. In the **From** box, select the domain or server used to validate the credentials for the DS-Mobile Client.

**NOTE:** This option only appears if the computer on which the DS-Mobile Client is running belongs to a Windows domain.

- 4. In the **User Name** box, type your user name. This must be a valid, active account (Administrator-level) on the computer where the DS-Mobile Client service is running.
- 5. In the **Password** box, type your password.
- To use your current logged on Windows user name and password to automatically connect to the DS-Mobile Client, select the Use currently logged in user check box.
- 7. Click Login.

Working in the DS-Mobile User main window

# 2.2 Working in the DS-Mobile User main window

### When the DS-Mobile User starts, the main window appears.

| New Set Backup Rest                            |                                                                     |           |          |                  |                                      |            |
|------------------------------------------------|---------------------------------------------------------------------|-----------|----------|------------------|--------------------------------------|------------|
| Test Bac                                       |                                                                     |           |          |                  |                                      |            |
|                                                |                                                                     |           |          |                  |                                      |            |
|                                                | Test Backup Documents Backup of: DS-Client Computer/WIN8-1X64-20-60 |           |          |                  | 2/12/2015 4:07:34 PM<br>2<br>5.64 MB |            |
| Backup of: DS-                                 |                                                                     |           |          |                  |                                      |            |
| Test bac                                       | kup user fold                                                       | ers       |          | Protected items: | File System                          |            |
| Backup of: DS-Client Computer\\WIN8-1X64-20-60 |                                                                     | Schedule: |          | Daily            | -                                    |            |
|                                                |                                                                     |           |          | Retention:       | Time-based                           | 1          |
| Running Activities Activ                       | ity Log                                                             |           |          |                  |                                      |            |
| Туре                                           | Start Time 🗸                                                        | User Name | Progress |                  |                                      | Descriptio |
| 💇 Backup                                       |                                                                     |           |          |                  |                                      |            |
| •                                              |                                                                     |           | 1111     |                  | ]                                    | ••         |
|                                                |                                                                     |           |          |                  |                                      | Stop       |

The main window consists of the following:

| Function               | Description                                                                                                    |  |  |
|------------------------|----------------------------------------------------------------------------------------------------|--|--|
| Title bar              | Displays the log on name and location, which is usually 127.0.0.1 for the local computer.                                                                                             |  |  |
| Backup set list        | Displays a list of the backup sets that have been created on the DS-Mobile Client. When you select a backup set, its properties are displayed on the right.                           |  |  |
| Toolbar icons          | <ul> <li>Mew Set – Creates a new backup set.</li> </ul>                                                                                                    |  |  |
|                        | • 🛃 Backup – Performs an on-demand backup.                                                                                                    |  |  |
|                        | <ul> <li>Restore – Performs an on-demand restore.</li> </ul>                                                                                                    |  |  |
|                        | • The Delete - Deletes the backup set.                                                                                                    |  |  |
| Edit icons             | <ul> <li>Protected Items – Edits the backup set properties.</li> </ul>                                                                                                    |  |  |
|                        | • <b>Schedule</b> – Edits the backup set schedule.                                                                                                    |  |  |
|                        | <ul> <li>Ketention – Edits the backup set retention.</li> </ul>                                                                                                    |  |  |
| Running Activities tab | Displays a list of the activities that are currently running on the DS-Mobile Client. To stop the highlighted activity, click <b>Stop</b> .                                           |  |  |
| Activity Log tab       | Displays a list of all the activities logged by the DS-Mobile<br>Client. You can filter the list by date. To view the event log for<br>the highlighted activity, click <b>Events.</b> |  |  |

Table 1DS-Mobile User main window functions

## 2.3 Configuring the DS-Mobile Client

If your DS-Mobile Client is not already registered, you must configure the settings required to connect to the DS-System where your data will be backed up.

To configure the DS-Mobile Client:

- 1. On the **Configuration** menu, click **Registration Info**.
- 2. Under Customer Registration Info, do the following:
  - a) In the Customer Name box, type a descriptive name for the client.
  - b) In the **Account #** box, type the account number assigned to you by your service provider.
  - c) In the **DS-Client #** box, type the unique client number assigned to you by your service provider.

**NOTE:** If you already registered the DS-Mobile Client with a service provider, you should have received a Customer Registration Information (CRI) file containing the required information. Click **Browse** and select the file.

- 3. Under DS-System Info, do the following:
  - a) In the Address box, type the IP address or DNS name of the DS-System to which your client will be connecting. Separate multiple IP address with a semi-colon.
  - b) To add an IP address, click Add.
  - c) To remove an IP address, select the IP address, and then click **Remove**.
- 4. Under **Private Key**, do the following:
  - a) In the **Type** box, select the type of encryption that you want to use. Stronger encryption requires longer keys.
  - b) In the **Key** box, type the unique private encryption key that is to be used for all data that comes from your client.
  - c) In the **Confirm** box, retype the private encryption key. You cannot change this key once it is set.
- 5. Under Account Key, do the following:
  - a) In the **Type** box, elect the type of encryption that you want to use. Stronger encryption requires longer keys.
  - b) In the Key box, type the unique account encryption key assigned by your service provider. Common backup data from all your clients will be encrypted with this same account key.

Re-registering the DS-Mobile Client

c) In the **Confirm** box, retype the account encryption key. You cannot change this key once it is set.

**NOTE:** Encryption keys are case sensitive and the character length depends on the type and level of encryption selected. DES requires 8 characters, AES-128 requires 16 characters, AES-192 requires 24 characters, and AES-256 requires 32 characters. If you enter a shorter string, an auto-complete feature repeats the string until all the required characters are filled. For example, "123" becomes "1231231231231231".

- To forward the encryption keys to the DS-System the first time the client connects to the DS-System, select the Allow encryption key forwarding to DS-System check box. This allows your service provider to create a valid CRI file with the encrypted keys so they can recreate a working version of the client.
- 7. Under User Info, enter the requested information about your organization.
- 8. Click Save.

### 2.4 Re-registering the DS-Mobile Client

To provide an extra level of security before backup data is accepted, your service provider might configure your DS-Mobile Client account so that it requires registration with the DS-System. If this is the case, your DS-Mobile Client is automatically registered with the DS-System on first connection.

If you need to change the DS-Mobile Client hardware or install the DS-Mobile Client on a new machine, do the following:

- Contact your service provider and ask them to disable the **Requires Registration** option for your DS-Mobile Client on the DS-System.
- Arrange a time with your service provider to perform the re-registration process so that they can open a registration window (approximately 5 minutes).

#### To re-register the DS-Mobile Client:

- 1. On the Configuration menu, click Re-Register.
- 2. Click **Re-Register**. A message appears informing you if the registration process was successful or not.

## 2.5 Configuring the system administration tasks

You can configure when the DS-Mobile Client performs daily and weekly system administration tasks. We recommend that you use the default settings.

#### To configure the system administration tasks:

- 1. On the Configuration menu, click Admin.
- 2. In the Admin Configuration dialog box, do the following:
  - To configure when DS-Mobile Client performs daily administration tasks, select the **Daily** check box and specify the time when you want the daily administration process to start.
  - To configure when DS-Mobile Client performs weekly administration tasks, select the **Weekly** check box and specify the time and day when you want the weekly administration process to start.
- 3. To run the daily or weekly administration tasks immediately, click **Run Now**.
- 4. Click Finish.

## 2.6 Recovering the DS-Mobile Client database

By default, the DS-Mobile Client database is backed up as part of the daily administration tasks so that you can recover orphaned backup sets or the last backed up version of the database from the DS-System if required.

#### To recover the DS-Mobile Client database

- 1. On the **Configuration** menu, click **Recovery**.
- 2. In the **Recovery** dialog box, select one of the following options:
  - Recover Orphaned Backup Sets Select this option to recover orphaned backup sets on the DS-System. This can occur if backup set data exists on the DS-System, but the backup set settings do not exist in the DS-Mobile Client database.
  - **Recover Backup History Database from the cloud** Select this option to recover the last backed up version of the database from the DS-System. You will lose any changes made since the last database backup.
- 3. Click OK.

### **Getting started**

Recovering the DS-Mobile Client database

# **3 Working with backup sets**

Once you have created a backup set in the DS-Mobile Client, you can perform other related activities including scheduling, restoring, or deleting a backup.

# 3.1 Creating a backup set

You must create at least one backup set.

#### To create a backup set:

- 1. On the **Backup Set** menu, click **New Set**.
- 2. In the Data Source and Login Information page, do the following:
  - a) Under **Data Source**, specify the source computer containing the data that you want to back up. Normally, for laptops, you would use the default "My Computer" selection. If connected to the cloud (network), you can browse to select another machine that is accessible by the DS-Mobile Client.
  - b) Under **Login Credentials**, specify the user account that the DS-Mobile Client will use to access the files on the data source. The default is the same user name that you used to log on to the DS-Mobile Client.

If you have selected another computer, you must supply valid access credentials for the selected machine. Click [...] and specify the user name in the following format:

<computer-name or domain-name>\user-name

Where <computer-name\_or\_domain-name> is the computer name or domain name where the corresponding user name is defined.

- c) Click Next.
- 3. In the **Select items** page, do the following:
  - a) Under Files To Backup, select the type(s) of files that you want to backup.
    - To back up all the files in the selected backup location, select All Files. To exclude specific types of files, click Exclude Filters, and then select then one of the following filters: Exclude temporary files, Exclude backup files, or Exclude file extensions.
    - To back up specific types of files in the selected backup location, select Documents, Video, Pictures, Music, Email, and/or Custom file extensions as required.

**NOTE:** Move your pointer over the filter to see the list of extensions. You can separate multiple file extensions using the "|" character. Extensions can be any length as long as the file system accepts the characters.

#### Working with backup sets

Creating a backup set

- b) Under Data Location, select one of the following options:
  - **Specific Location** Allows you to select from a list of common backup locations.
  - **Custom** Allows you to browse for a location from a list of accessible folders on the data source.
- c) Click Next.
- 4. In the **Backup Options** page, do the following:
  - a) Under Local Storage Options, do the following:
    - To save a copy of the latest generation(s) of all selected backup items to a local storage location, select the **Also save backup date on local storage** check box.
    - To use the local storage location as a data cache in the event that the DS-System fails during the backup process, select the Use local storage as a transmission cache if DS-System connection is lost check box. Once the connection to the DS-System is reestablished, the DS-Mobile Client will send the data from the local storage location.
  - b) Click > to browse for the local storage location. Ensure that you have enough space to accommodate the backed up data and do not select a location that is part of the backup set.

*IMPORTANT:* This page only appears if the service provider has enabled this option on the DS-System.

- 5. In the Select Schedule page, do the following:
  - a) Under Scheduling Type, select one of the following options:
    - Not Scheduled Select this option to perform manual on-demand backups only.
    - **Daily Backup** Select this option to perform a daily backup as per the defined schedule.
    - Monthly Backup Select this option to perform a monthly backup as per the defined schedule.
  - b) Under Start & End Time, do the following:
    - In the **Start At** box, specify the time that you want the scheduled backup to start.
    - To run the scheduled backup only when the DS-Mobile Client is connected to the DS-System, select the **Only if connected to cloud** check box.

- To stop the scheduled backup if it is not completed by a specific time, select the **Stop if not finished by** check box, and then specify the time when you want the backup to stop. You can select a schedule window of up to 6 days.
- To specify the frequency of the scheduled backup, select the **Occurs Every** check box, and then specify the interval in hours.
- c) Under **Scheduling Day(s)**, select the days of the week that you want the backup to run. If you are performing a monthly backup, select a date in the month (from 1-28) that you want the backup to run.
- d) Under **Global Configuration For All Schedules**, specify the duration after which a missed schedule will be triggered after the schedule time. You can specify a value between 1 and 16 hours.
- e) Click Next.
- 6. In the Select Retention page, do the following:
  - a) Under Time-based Online Retention, do the following:
    - In the **Keep most recent generations** box, specify the maximum number of generations that you want to retain. The default value is 3.
    - To keep one generation from each day from the past week, select the **Keep one generation per day for a week** check box.
    - To keep one generation from each week from the past month, select the **Keep one generation per week for 1 month** check box.
    - To keep one generation from each month from the past year, select the **Keep one generation per month for 1 year** check box.

NOTE: Time-based retention automatically runs after every backup.

- b) Under **Deletion of Files**, do the following:
  - To delete a file that was removed from the backup source, select the **If files are removed from source** check box, and then specify the amount of time that must pass before the file is removed.
  - To retain the latest generations of a file online, specify the number of generations you want to keep in the **Keep generations** box. By default, this is set to 0, which means all generations will be deleted.
- c) Under Local Storage Retention, in the Keep all generations for box, specify the number of days that you want to keep older generations.
- 7. Click Next.

#### Working with backup sets

Scheduling a backup

8. In the **Select Backup Set Name** page, type a name for the backup set, and then click **Finish**. The backup set appears in the list in the DS-Mobile User window.

**NOTE:** To rename a backup set after it has been created, double-click the backup set, type the new name, and then click outside the list to save your changes.

### 3.2 Scheduling a backup

Schedules determine when data on your DS-Mobile Client will automatically be backed up. You can modify the schedule at any time.

#### To schedule a backup:

- 1. Select the backup set that you want to schedule.
- 2. On the right-side of the DS-Mobile User window, click the Schedule button.
- 3. Configure the schedule as required, and then click **Finish**.

**NOTE:** If your laptop computer is powered off or the DS-Mobile Client service is not started, any schedules that were missed will be triggered if the machine or service is started within six hours from the time the schedule was supposed to run.

### 3.3 Performing an on-demand backup

In addition to your scheduled backups, you can perform an on-demand backup of your data at any time.

#### To perform an on-demand backup:

- 1. Select the backup set that you want backup.
- On the Backup Set menu, click Backup. The backup process starts immediately.
- 3. To view the results of the backup activity, click the Activity Log tab.

**NOTE:** If there are any errors, you can view the event logs. For more information, on viewing the event log, see Section 3.7, "Viewing logs", on page 19.

## 3.4 Restoring a backup

You can perform an on-demand restore of your data at any time by selecting all or part of the backed up data that you want to restore. You can also apply various filters if you only want to restore data from a particular time.

#### To restore a backup:

- 1. In the backup set list, select the backup set that you want to restore.
- 2. On the Backup Set menu, click Restore. The Restore Data Wizard appears.
- 3. In the Select Items page, do the following:
  - a) Under **Items to Restore**, select the backed up folders containing the files you want to restore. When you highlight a folder, any backed up files inside the folder are displayed on the right.
  - b) In the **File Filter** box, select the types of files (e.g. \*.pdf) you want to display. The default (\*) is to show all files.
  - c) To select a specific generation of a file to restore, click Generations.
  - d) To filter the items that are available to restore to a specific time period, select the **Time Filter** check box, and then select the following filters:
    - **Backed up on/after** Displays data that was backed up on or after the specified date and time.
    - **Backed up on//before** Displays data that was backed up on or before the specified date and time.
    - Hide files removed on/before Hides data that was intentionally deleted from the source computer on or before the specified date and time to prevent you from restoring data that was intentionally deleted.
  - e) Click Next.
- 4. In the **Restore Destination** page, do the following:
  - a) Under Restore Destination, select one of the following options:
    - **Original location** Restores the data to the same location from which it was backed up and overwrites any data with the same file name.
    - **Original computer, alternate directory** Restores the data to a different directory on the same computer.
    - Alternate Computer / Directory Restores the data to a different computer.
  - b) Under Restore Reason, select a reason for the restore request.
- 5. Click **Finish**. The restore process starts immediately.

Synchronizing a backup

6. To view the results of the restore activity, click the Activity Log tab.

**NOTE:** If there are any errors, you can view the event logs. For more information, on viewing the event log, see Section 3.7, "Viewing logs", on page 19.

### 3.5 Synchronizing a backup

You can synchronize a backup set to compare the online storage on the DS-System with the DS-Mobile Client database to ensure that it is correct.

#### To synchronize a backup:

- 1. In the backup set list, select the backup set that you want to synchronize.
- 2. On the **Backup Set** menu, click **Synchronize**. The synchronization process starts immediately.
- 3. To view the results of the synchronization activity, click the **Activity Log** tab.

**NOTE:** If there are any errors, you can view the event logs. For more information, on viewing the event log, see Section 3.7, "Viewing logs", on page 19.

### 3.6 Deleting a backup

You can delete backed up data by selecting the items that you want to delete.

#### To delete a backup:

- 1. In the backup set list, select the backup set that you want to delete.
- 2. On the Backup Set menu, click Delete.
- 3. In the **Select Items** page, do the following:
  - a) Under Items to Delete, select the backed up folders containing the files you want to delete. When you highlight a folder, any backed up files inside the folder are displayed on the right.
  - b) In the **File Filter** box, type the extension of the types of files (e.g. \*.pdf) you want to display. The default (\*) is to show all files.
  - c) To filter the items that are available to delete to a specific time period, select the **Filter** check box, and then select the following filters:
    - Backed up on/after Displays data that was backed up on or after the specified date and time.

- **Backed up on//before** Displays data that was backed up on or before the specified date and time.
- **Only files removed since** Displays data that was intentionally deleted from the source computer.
- **Do not delete the last** Allows you to specify the number of generations that you want to retain from the specified time period. If you specify a value, you will only be able to select data that has more generations online than the number specified in this field.
- 4. Click **Finish**. The delete process starts immediately. If you selected all the data, you must confirm that you want to delete the entire backup set.
- 5. To view the results of the delete activity, click the Activity Log tab.

**NOTE:** If there are any errors, you can view the event logs. For more information, on viewing the event log, see Section 3.7, "Viewing logs", on page 19.

### 3.7 Viewing logs

You can troubleshoot issues by viewing detailed activity and event logs for all your backup and restore activities.

#### To view logs:

- 1. In the DS-Mobile Client window, click the **Activity Log** tab.
- 2. In the **From** and **To** boxes, select the date and time of the activity logs that you want to view.
- 3. To view the event logs for a specific activity, select the activity, and then click **Event**. The Event Log Viewer displays the following information:

| Column      | Description                                                               |
|-------------|---------------------------------------------------------------------------|
| Туре        | Displays the severity of the event (information, warning, or error).      |
| Time        | Displays the date and time that the event occurred.                       |
| User        | Displays the name of the user associated with the event (if applicable).  |
| Category    | Displays the category associated with the event.                          |
| Event #     | Displays the event ID code.                                               |
| Activity    | Displays the session ID number associated with the event.                 |
| Detail      | Displays the IP address (if applicable).                                  |
| Description | Displays a description of the event.                                      |
| From        | Specify the start date the you want to use to filter events.              |
| То          | Specify the end date that you want to use to filter events.               |
| Activity ID | To only view events associated with a specific activity ID, enter the ID. |

Table 1

### Working with backup sets

Viewing logs

# **4 Managing the DS-Mobile Client backup policy**

You can set the backup policy (backup sets, schedules, retention rules, etc.) for the DS-Mobile Client by creating a local auto-configuration (config-update.xml) file or using a Centrally Managed Backup Policy.

# 4.1 Creating an auto-configuration (config-update.xml) file

When you use a local auto-configuration (config-update.xml) file to configure the backup sets, user and group roles, backup schedules, and retention rules, the DS-Mobile Client reads the XML file to ensure that its structure is correct.

**NOTE:** The XML file must conform to the structure defined in the **asigra\_conf.dtd** file. Only File System backup sets, roles, schedules, and retention rules from the XML file will be applied to the DS-Mobile Client database.

#### To create an auto-configuration (config-update.xml) file:

1. Open the sample DTD file provided in the following location on the DVD:

\Software\DS-Client\DS-Mobile Client\Sample XML\_Files\Sample
Auto-Configuration XML File (DS-Mobile Client)

2. Update the sample file as required and then save as **config-update.xml**.

*IMPORTANT:* The XML file must be named **config-update.xml**. For each backup set that you create, you must create a separate schedule and retention rule. Do not share a schedule or retention rule with different backup sets.

3. Copy the **config-update.xml** file to the folder on your computer that contains the DS-Mobile Client service.

The DS-Mobile Client checks for an updated config-update.xml file every 10 seconds. If updated, the DS-Mobile Client reads the XML file and applies its settings. After the XML file is applied, the DS-Mobile Client renames the file to config-update-*nnn*.xml, where *nnn* is an incremental number.

Using a Centrally Managed Backup Policy

# 4.2 Using a Centrally Managed Backup Policy

When a Centrally Managed Backup Policy is enabled for the DS-Mobile Client in the DS-System by a service provider, all policies (backup sets, schedules, retention rules, etc.) are configured and managed by the DS-System.

A config-update.xml file is downloaded to the DS-Mobile Client installation directory and the DS-Mobile Client checks for a new policy every time that it connects to the DS-System and skips any policies that have already been applied.

DS-Mobile Client users can only perform on-demand backups and restores of backup sets managed by the DS-System. Backup sets created by a user can only be restored or deleted. In addition, some menus in the DS-Mobile User window are disabled and any backup sets created by the policy appear with a lock icon super-imposed over the backup set icon.

If the service provider turns off the Centrally Managed Backup Policy, full control over the backup sets returns to the user and any backup sets created by the policy appear with an unlock icon appear with an unlock icon appear with a unlock icon appear with a unlock icon appea